# **To make Flmsg Message and SAVE**

A) Open Flmsg, fill-in the blanks. (FORMs --ICS- (ICS-Radiogram-HurricaneWX-Plaintext-CSV-Blank) To SAVE, File, SAVE, input File name on the bottom (SAVE).

# **To find Flmsg Message that you SAVE**

- A) Open Flmsg., Choose type of message that you made FORMS (ICS-Radiogram-HurricaneWX-Plaintext-CSV-Blank)
- B) File, open, choose the file name you are look for, "OPEN".

# **To VIEW as a Html delivery or Plain Text**

- A) Open Flmsg., Choose type of message that you made (ICS-Radiogram-HurricaneWX-Plaintext-CSV-Blank)
- B) File, open, choose the file name you are look for, "OPEN".
- C) Go File again, View, "Html delivery".

# **Send a Html to Email**

From your default Html go to file, send, Page by email. It will send to your default email as a outgoing mail.

**Help on Flmsg** *Update: OCT. 2013*

# **SETUP to Transmit Flmsg**

A) Fldigi should be running.

B) Open Flmsg, **FORMS**-fill-in the blanks. (ICS-Radiogram-HurricaneWX-Plaintext-CSV-Blank)

C) Go to File and Save

D) To send Flmsg: Open Flmsg forms ICS 213 or form that you save, next go to File, open**, AutoSend** 

# **Receiving Flmsg**

To RECEIVE Flmsg: (ICS-Radiogram-Hurricane WX-Plaintext-CSV-Blank)

A) Open Fldigi, Flmsg need not be open.

B) After the message is sent to you. Message and Browser, should open Automatically.

**If this do not happening it MEAINGS THAT THE MEASSGE HAD SOME PROBLEM RECEIVING.**

### **Go to Troubleshooting NBEMS**

## **A quick fix .**

Go to Flmsg, File, Wrap, click "IMPORT "

1) Wrap >recv folder should be open, *High light* the extract file and show up on File name. Check bottom Wrap file, Click "OPEN" right corner.

# **Troubleshooting NBEMS**

# **Whatever you download a Update FLDIGI you need to check FLMSG: setting, NBEMS file.**

**Setup Message to automatically unwrapped**

### 1) Go to Configuration tab Misc, tab NBEMS

- A) NBEMS data file interface Check: Enable and Open message folder
- B) Reception of flmsg files Check: open with flmsg and Open in browser

2) Next, flmsg: "See below" LOCATE flmsg

# Flmsg setup for **System 7 and 8**

C:\Program Files (x86)\flmsg-1.1.xx\flmsg.exe

-----------------------------------------------

 $C:\ \setminus$ Program files(x86)\ flmsg-1.1.xx $\setminus$ flmsg.exe

# ////////////////////////////////////////// Flmsg setup for **Vista and XP**

C:\Program Files\flmsg-1.1.xx\flmsg.exe

--------------------------------------------

 $C:\setminus$ Program files\ flmsg-1.1.xx $\setminus$ flmsg

**TIMEOUT set at 3.0**

# **For MAC users from Bart KH7C**

On the configuration  $\Rightarrow$  Misc, make sure that Enable rx text stream is checked,:

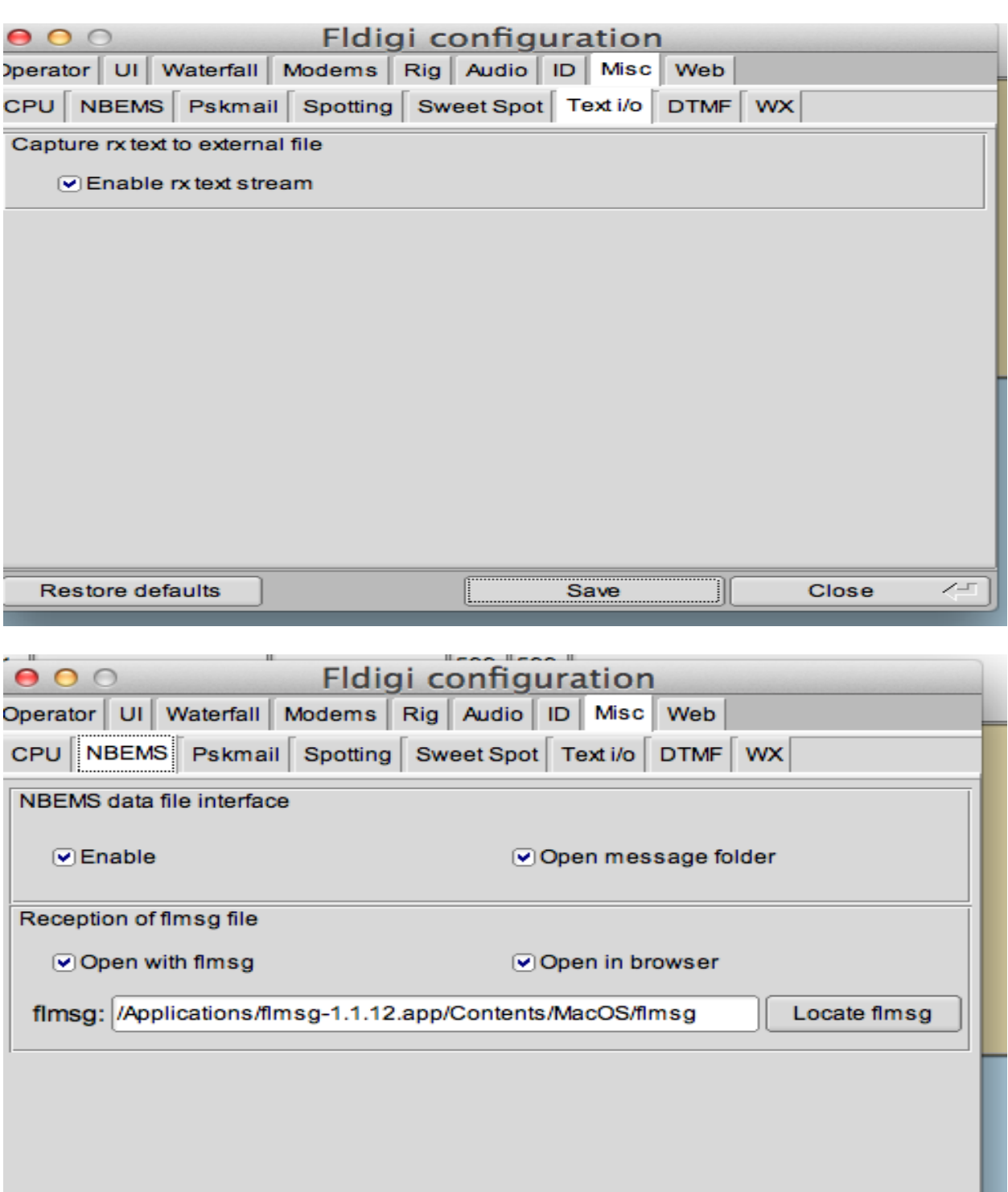

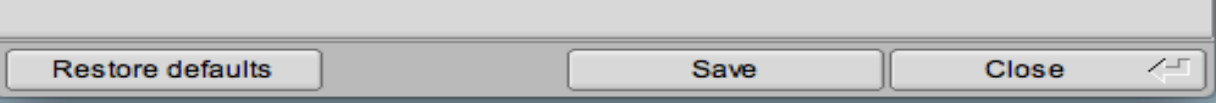

The NBEMS setting.

Check to see that all options are checked. Also, look closely at the line filled in after "flmsg;" It is important to have the full path, which includes "/Contents/MacOS/flmsg" after the name of the program app, in this case for **flmsg 1.1.12**.

Change to correspond to the version of flmsg you are using.

By default OS X hides all "hidden" files and folders, and it may be necessary to unhide them. (I routinely have them unhidden, and I didn't experiment with re-hiding them to see.)

To unhide them open terminal (the easiest way is to type "terminal" in the spotlight at the very top right, or else through opening terminal under utilities, in the apps folder) and typing the following without the quotes:

"defaults write com.apple.Finder AppleShowAllFiles TRUE" and enter/return.

You will need to restart the Finder by holding 'Option', click and hold on the icon, then click 'Relaunch'

(If you should want to re-hide the files, type "defaults write com.apple.Finder AppleShowAllFiles FALSE" in terminal, then restart the Finder again. Again, I don't know if that will disable the process for fldigi/flmsg/wrap.)

I would also suggest opening Finder and going to </users/YOURHOME/.nbems/WRAP>, and dragging the folder "recv" to the sidebar. This will enable you to access from within programs the downloaded wrap files which are received.

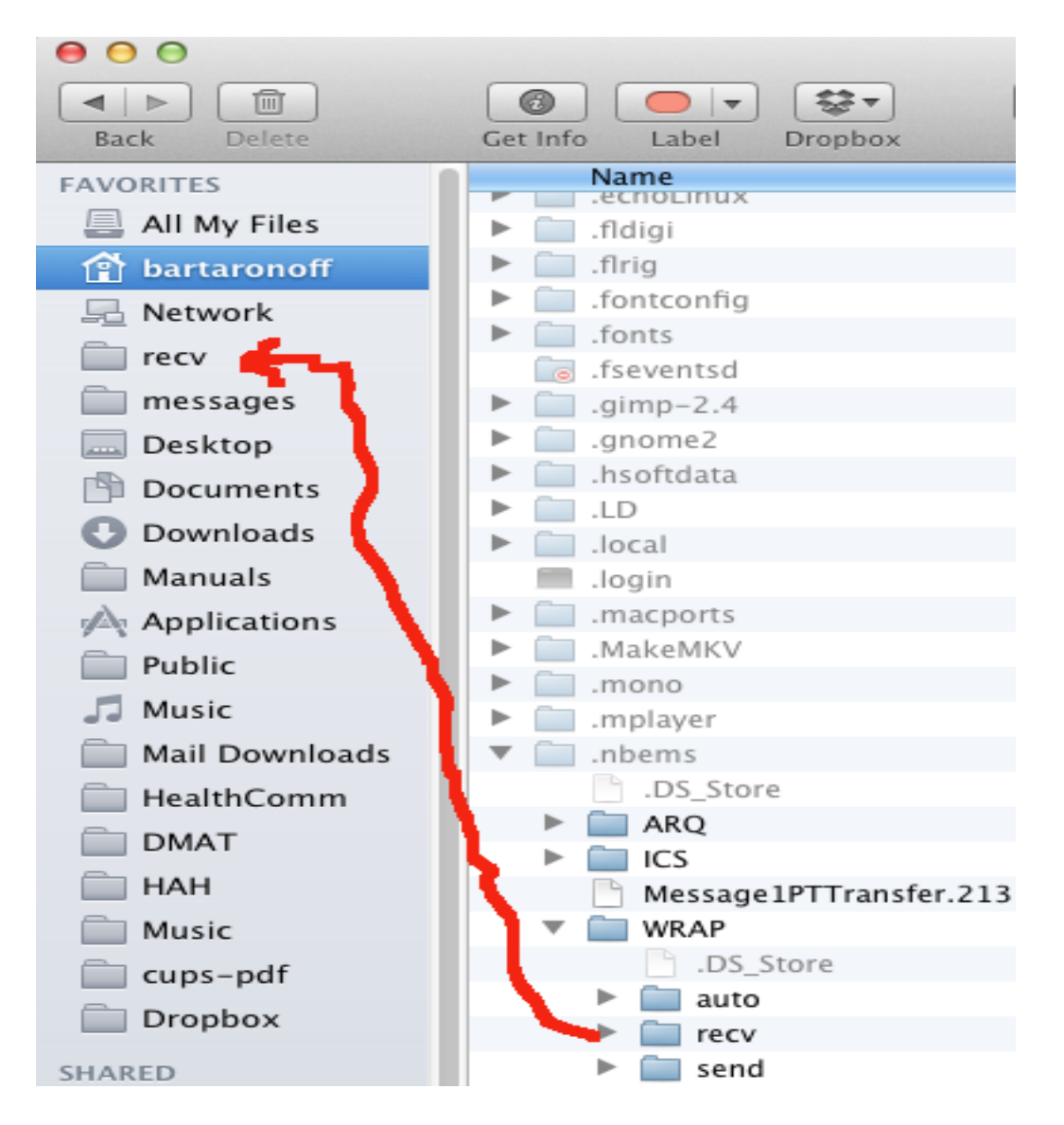